The manufacturers instruction are very poor ,so please use the information below to assist in setting up a new WiFi connection on the R36

## **These instructions apply only when the R36 has been initially set up.....**

Step 1.

Connect the AWUS036H or another compatabile Wireless Network Adapter into the R36's USB port and power on the R36

Step 2.

I.Using your PC,Ipad or Tablet's wireless network adapter connect to the \*R36

II.Once connected to the R36- from a \*\*web browser such as chrome,firefox or Internet explorer navigate to this web page [http://192.168.2.1](http://192.168.2.1/) ,a small screen will pop up requesting User name and Password ,by default the user name and password are both *admin* (User name and password can both be located on the bottom of the R36)

 \*(The wireless internet connection of the R36 might be called ALFA\_AP or something different if you changed the SSID name when first setting up the R36)

\*\*Their are issues with using older version of Androids default browser (it does not work) (Android 4.X has been confirmed to work ok) and so please install a different web browser such as firefox mobile to work around this issue

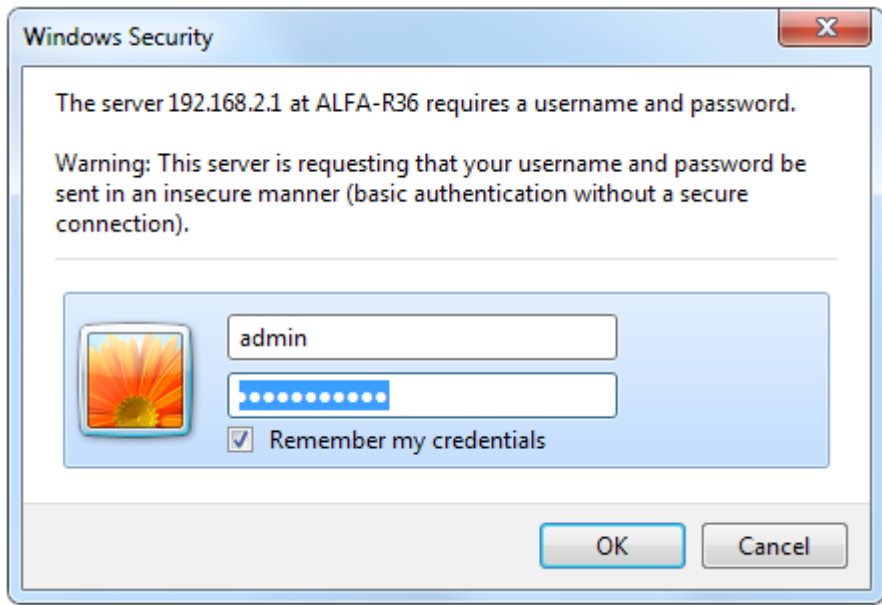

Once logged on ,you will be on the R36's status Tab, here you will see if you already have a working internet connection and if not then this is were you start the process of setting one up

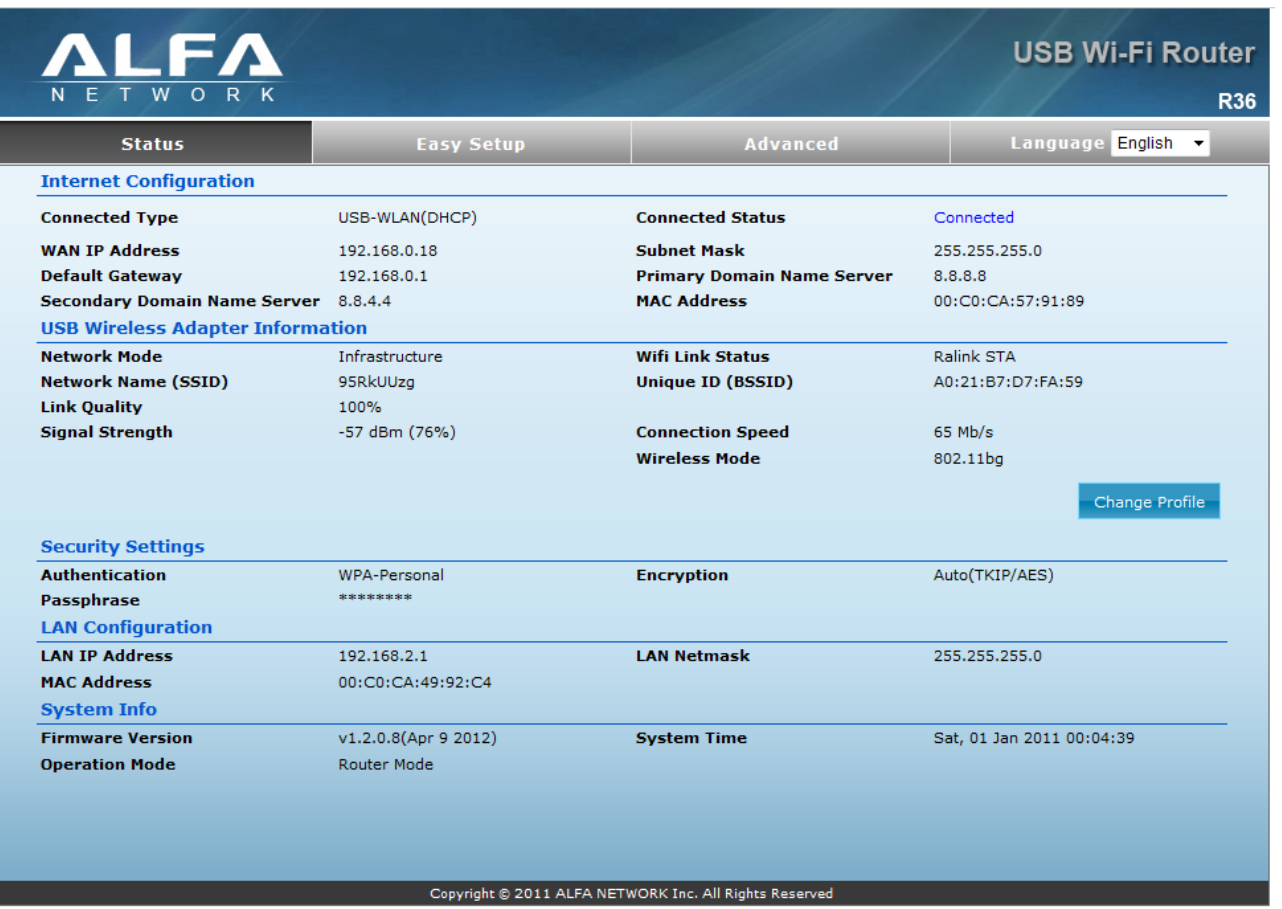

## **How to set up or change to another wireless network**

On the R36 status page you will see a button called "change profile"

Step 3.Click on change profile -.A list of previous connections (if any) will be shown on the webpage that appears \*(the R36 saves previous connections as a profile for future use)

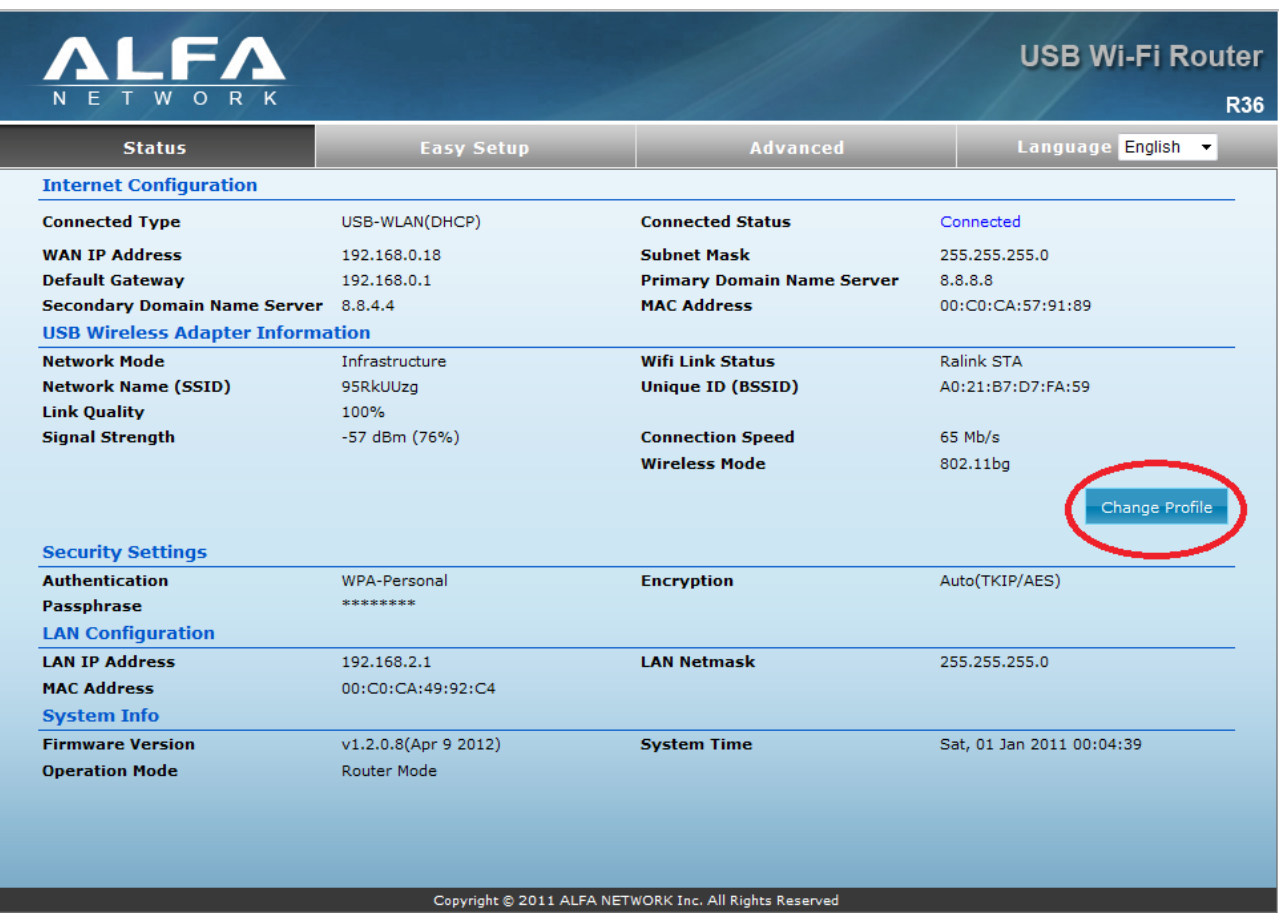

Step 4.Click Site Survey (the R36 will now use the external wireless network adapter that is plugged in to the USB port of the R36 (for example AWUS036H Wireless USB adapter) and show the available networks detected.

Step 5. Check the bullet point to the left of the SSID of the wireless internet connection you wish to connect to

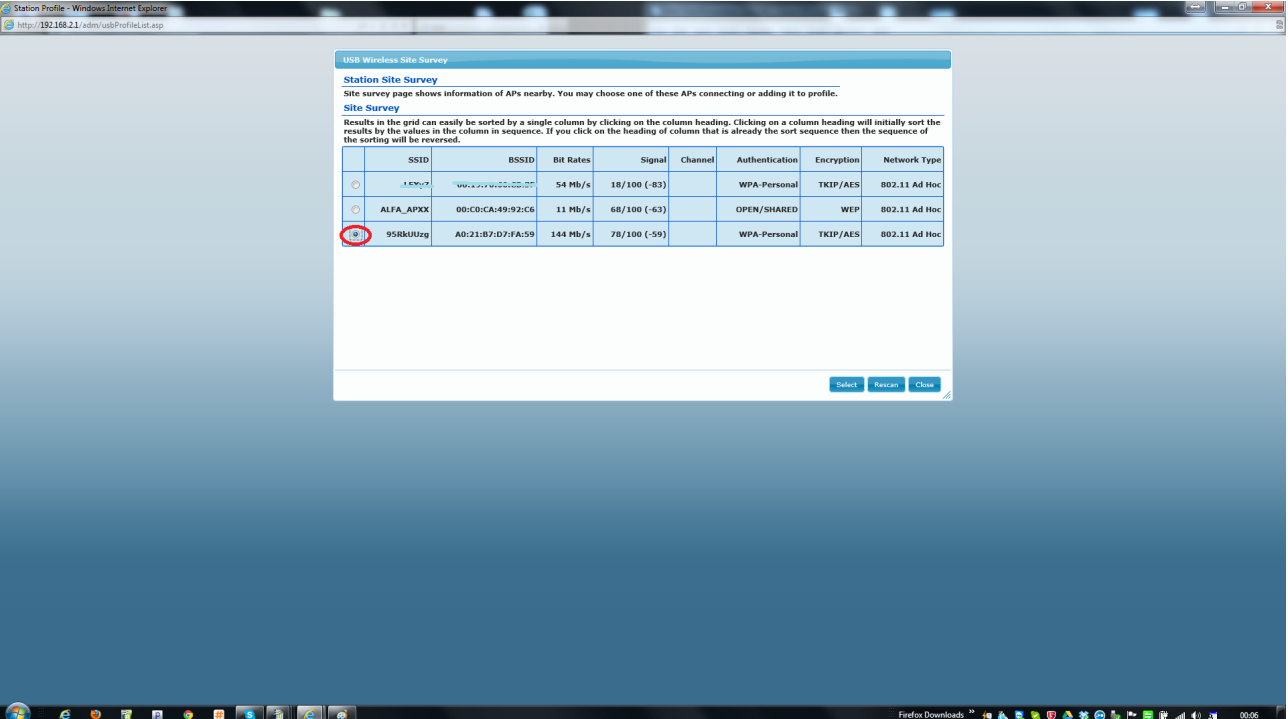

Step 6.Ensure Infrastructure mode is Selected and NOT adhoc in section 7E below

Step 7.The required information fields are automatically filled in when you Enable a profile which you had already selected in step 6, (with the exception of any password required if any security has been used on the wireless network)

7a. Profile name ( the name you wish to give the profile to help so you remember the location E:G Starbucks Port of Miami)

7b. SSID (the name of the network you want connect to and share)

7c. Authentication ( the type of security used on the network you are trying to connect to)..If it is a free open network then it would show as disabled .(if the security is enabled then continue to in part 7d. below otherwise skip this step and move on to 7.e

7d. Pass phrase (Here you enter the password if Authentication has been enabled

7e Network type (this should be set to Infrastructure mode and NOT ad-hoc)

7f. BSSID(optional)

7g.Encryption (the type of encryption used on the WiFi network if any)

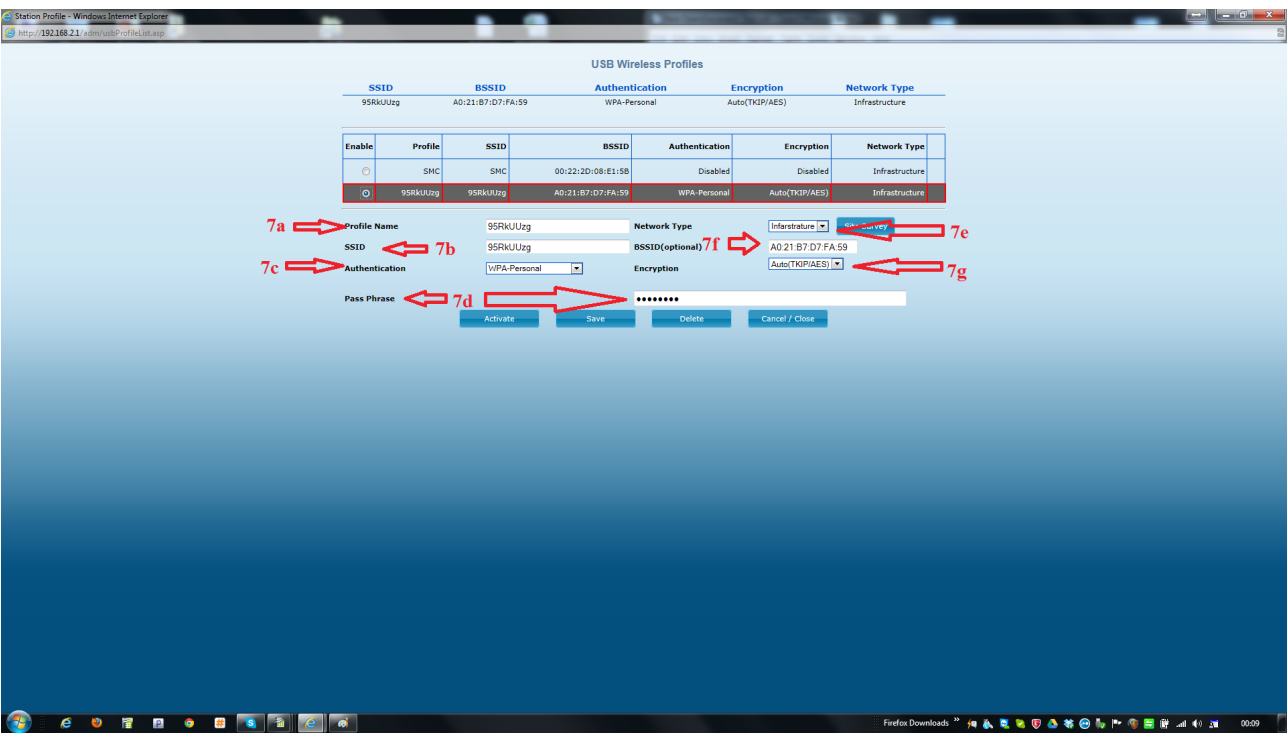

Step 8.click Save (another window should appear asking you "do you want to Save and Activate or Cancel). Select Activate/Save...waiting a few seconds and the R36 will save the profile.

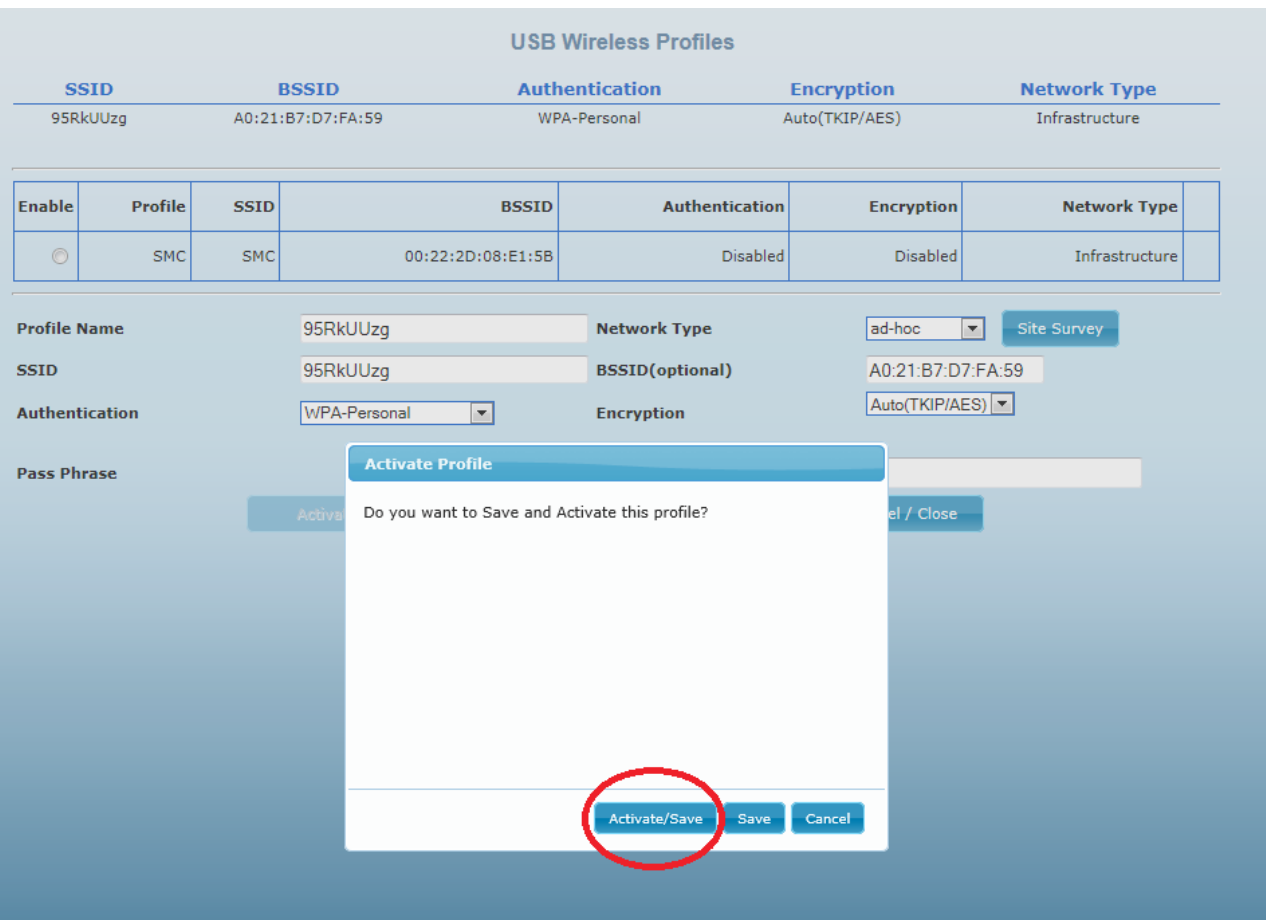

9.On the satus tab you should now have under the Internet Configuration section ..Connected Status as Connected

Quick RECAP on How to change the WiFi network.

- 1. Rescan by selecting Change profile
- 2. Select target SSID ( the internet you want to share)
- 3. Check the settings and fill out any password if needed
- 4. Save and activate
- 5. Check the status page